## <span id="page-1-0"></span>**[Контактны](#page-1-0)е данные компании**

В данном блоке вы можете настроить Email, telegram аккаунт и номер телефона, которые будут использоваться для уведомлений.

По умолчанию в качестве контактных данные компании автоматически устанавливается email адрес, указанный при заключении договора на предоставление услуги «Корпоративная АТС» и основной многоканальный номер в качестве телефона.

В дальнейшем вы можете указать другой телефон и email-адрес, в том числе внешний (не связанный с абонентами или учетными записями АТС) для отправки уведомлений. На указанный email-адрес будут приходить уведомления от системы (о смене тарифного плана, подключении дополнительных опций, финансовой блокировке, поступивших голосовых сообщениях и т. д).

Укажите Telegram аккаунт и вы сможете использовать Telegram для получения уведомлений. Подробнее см. [Telegram](../telegram/) бот.

Чтобы отредактировать данные администратора, выполните следующие действия:

**Шаг 1.** Выберите в меню пункт «Настроить АТС».

**Шаг 2.** На странице «Настройка АТС», нажмите на блок «Контактные данные компании».

**Шаг 3.** В открывшемся окне измените email компании, telegram аккаунт и номер телефона. Для смены номера необходимо подтвердить новый номер через SMS.

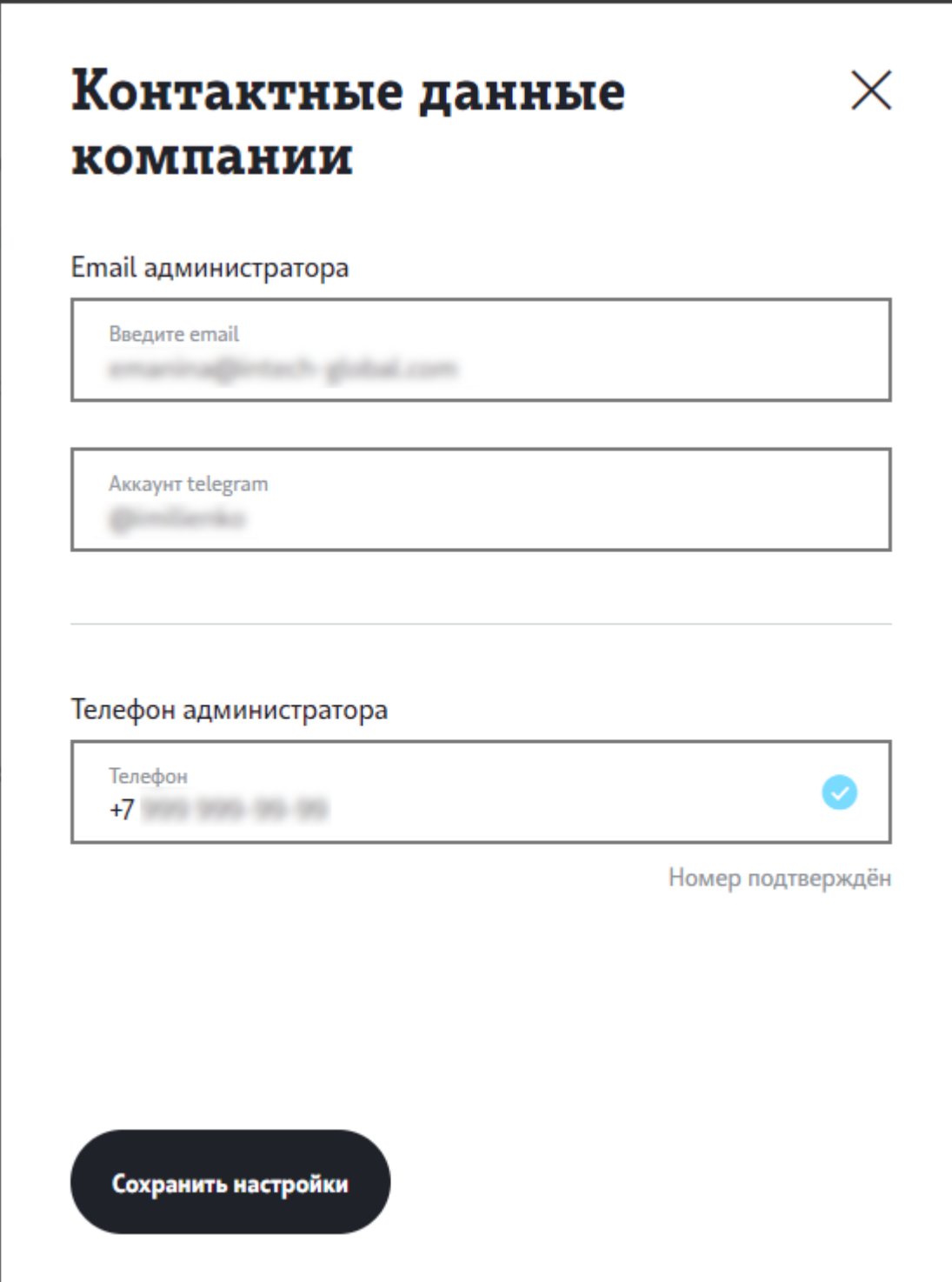

**Шаг 4.** После того, как данные отредактированы, нажмите «Сохранить настройки».